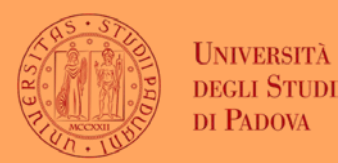

Search for "Sage Business Cases" on your browser

Click on "Sage Business Cases"

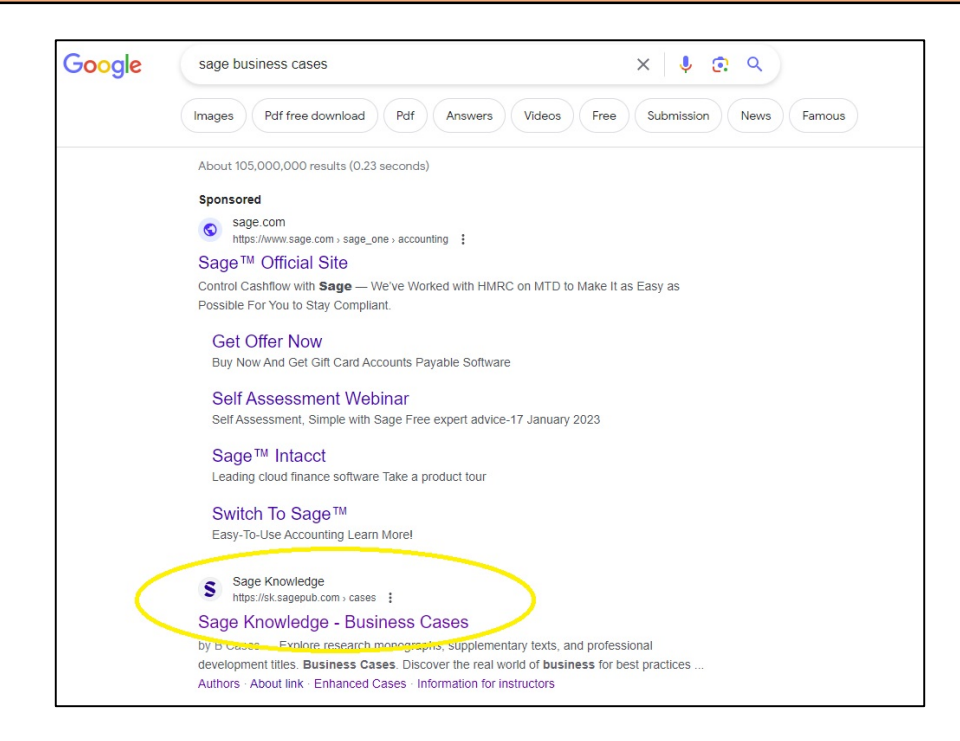

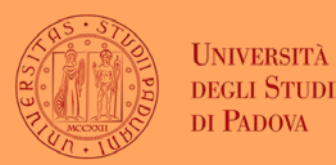

Click on 'My Profile'

Select 'Create New Profile'

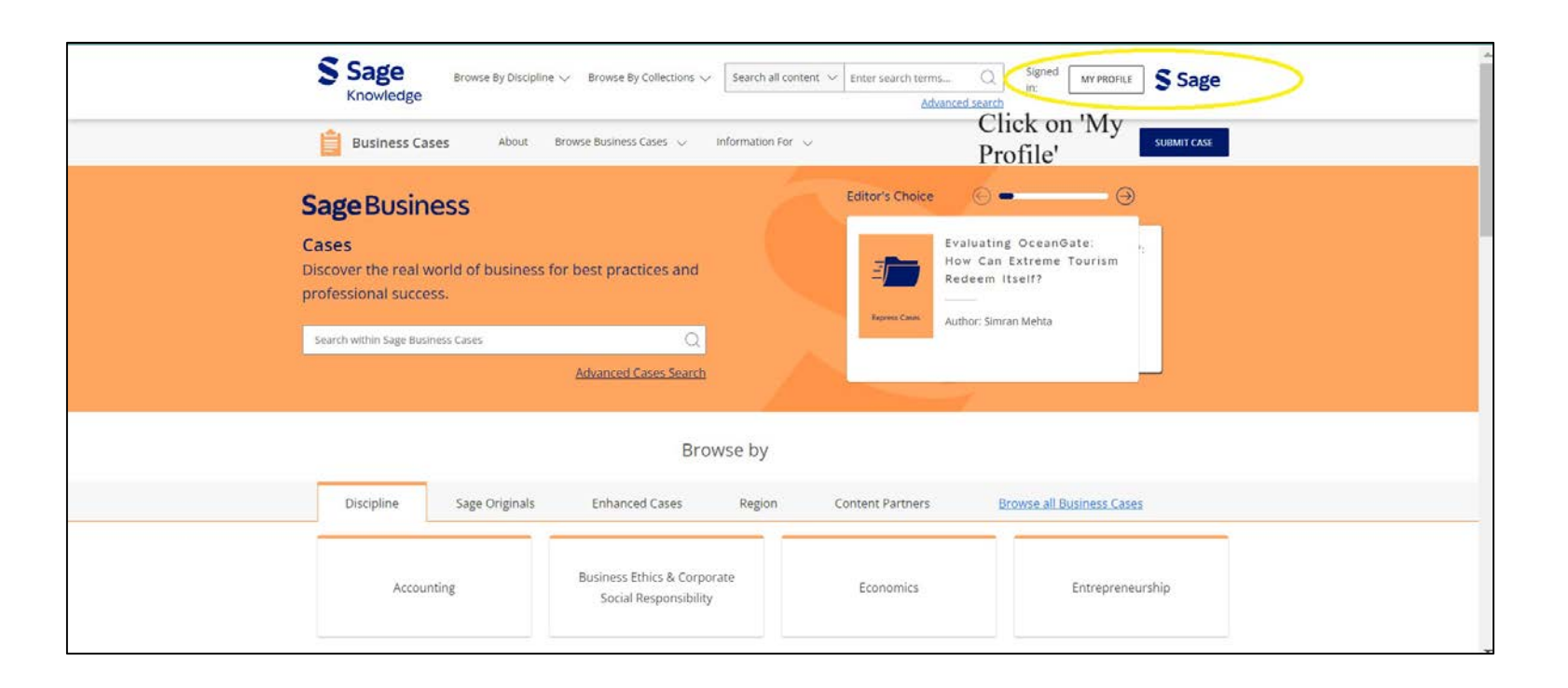

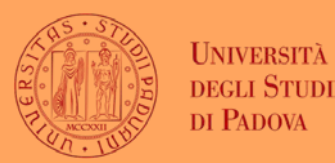

### $\checkmark\;$  Fill in the required fields

#### $\checkmark$  Scroll to the bottom and click 'SAVE'

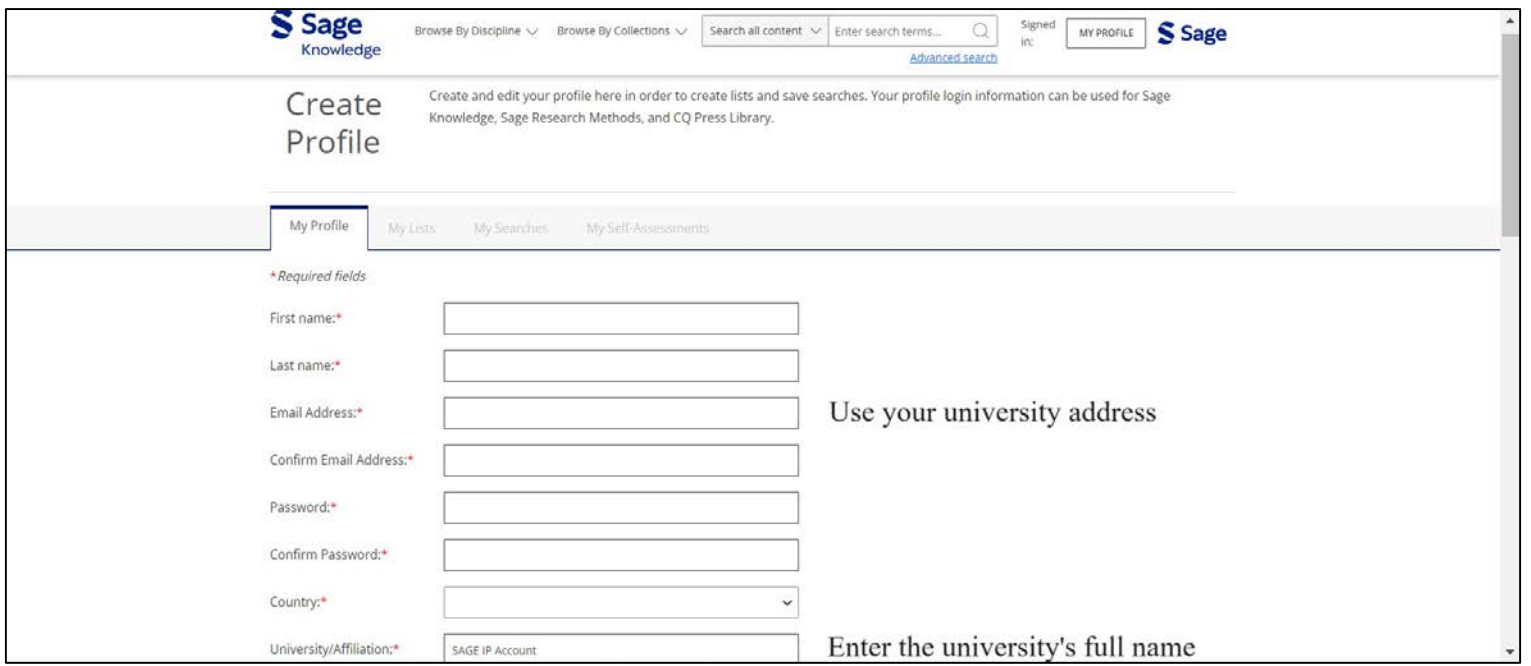

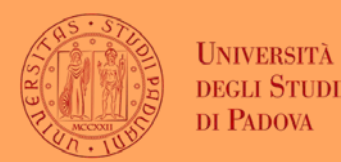

- $\checkmark$  Return to the home page after creating your profile
- Your university's logo/name should appear'

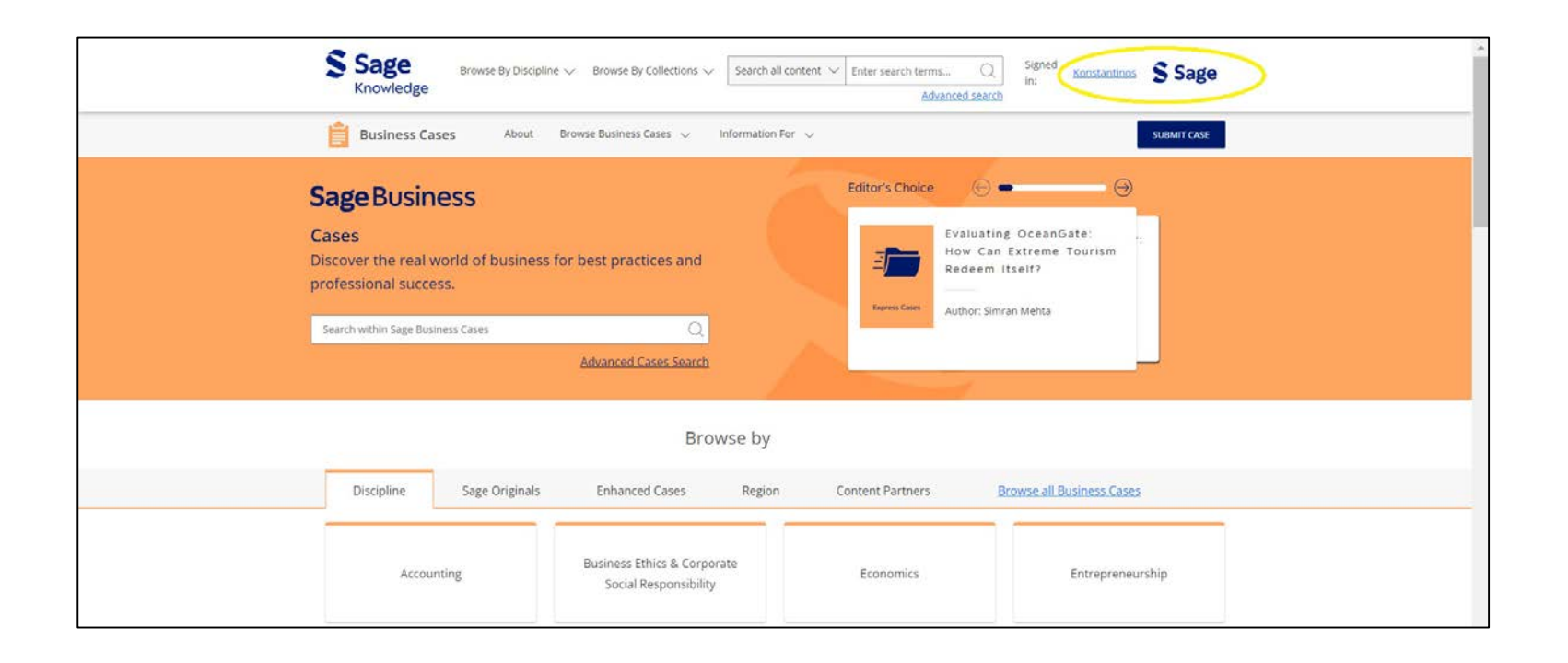

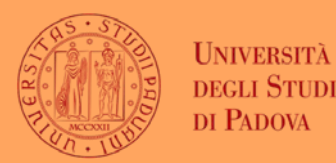

#### $\checkmark$  Click on 'My Profile', then 'View my Profile'

 $\checkmark$  Select 'Instructor Access' and input verification code

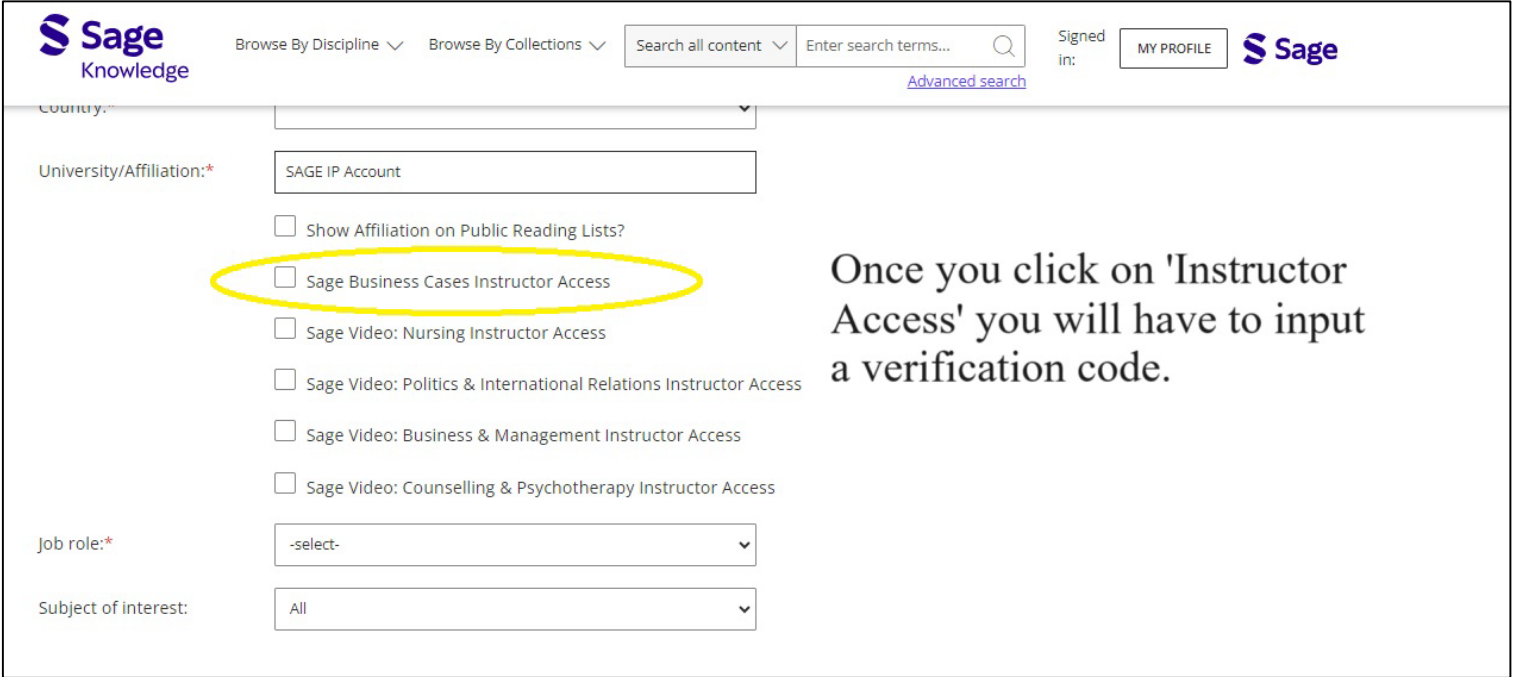